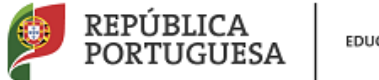

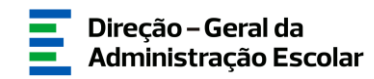

### **MANUAL DE INSTRUÇÕES Candidatura Eletrónica**

## **Concurso Externo**

**Tipo de candidato**

**Externo**

25 de março de 2020 V.01

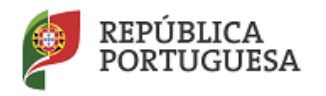

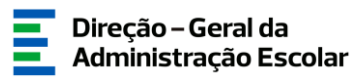

#### Índice

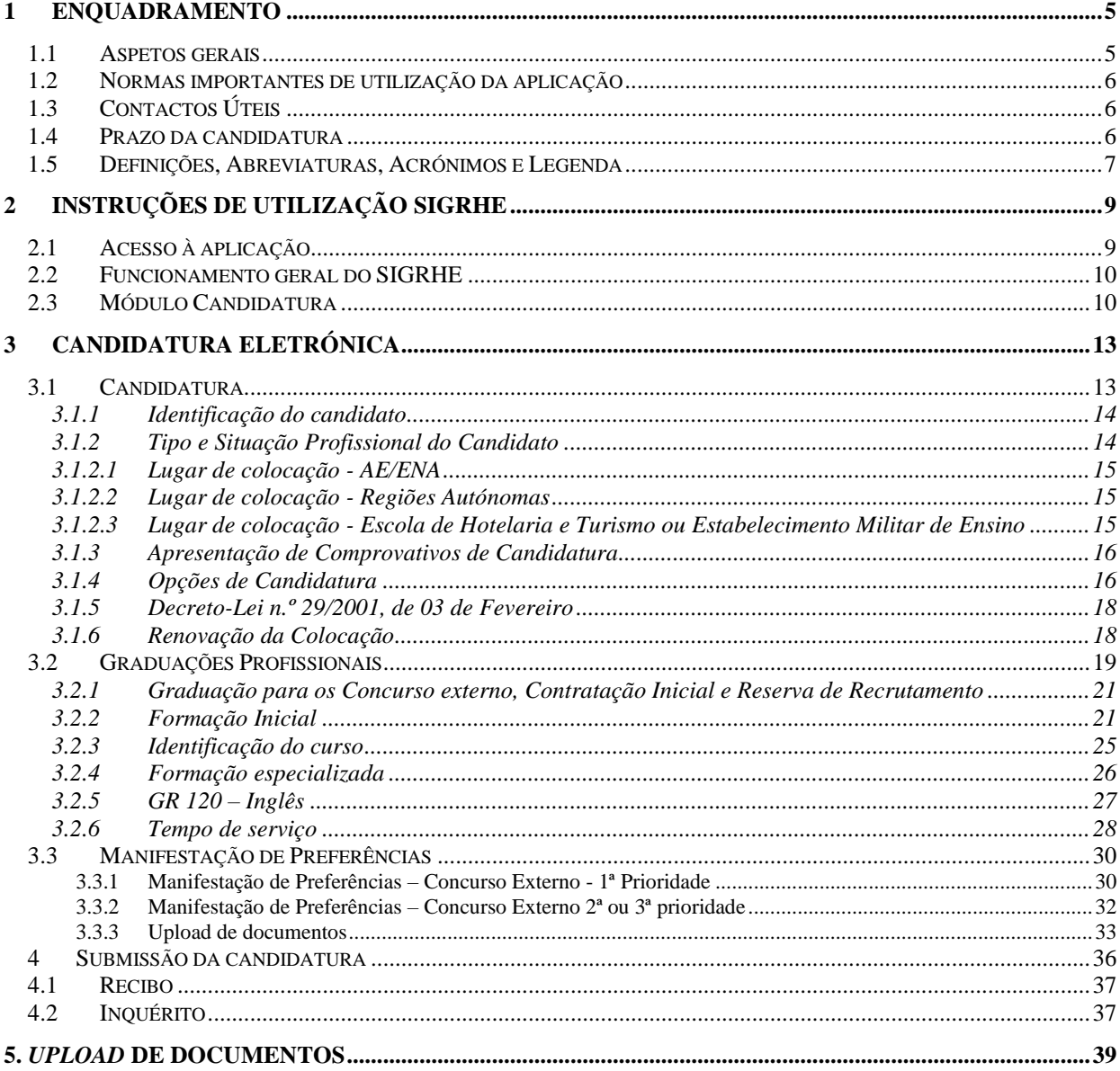

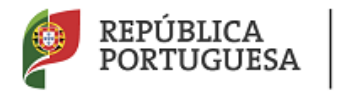

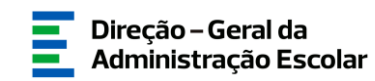

#### ÍNDICE DE IMAGENS

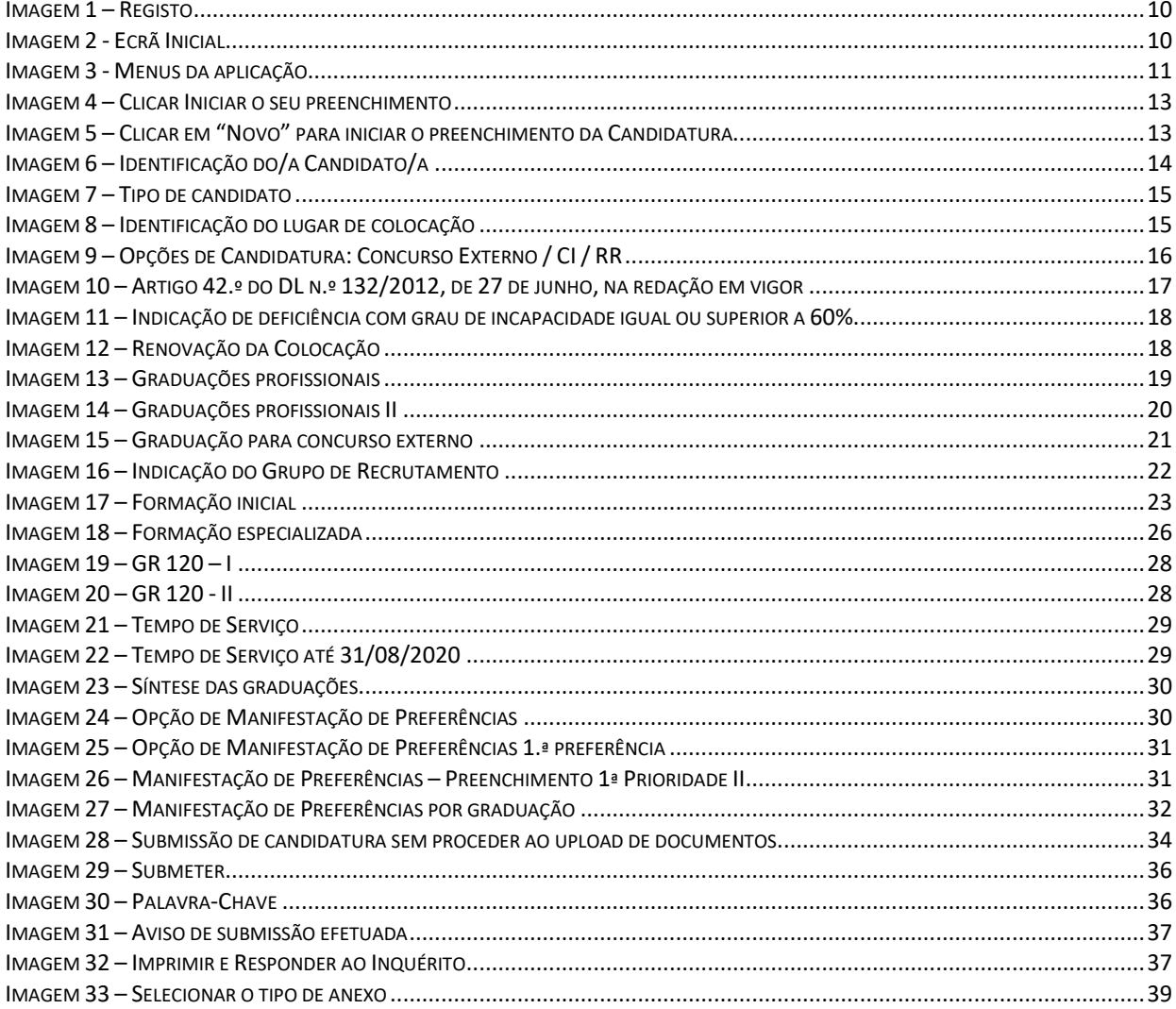

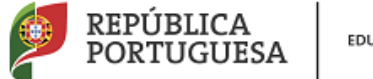

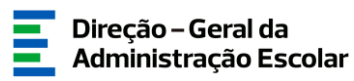

# **1 Enquadramento**

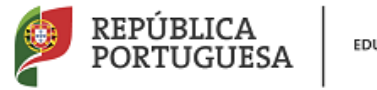

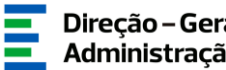

#### <span id="page-4-0"></span>**1 Enquadramento**

#### <span id="page-4-1"></span>**1.1 Aspetos gerais**

O presente documento consolida a informação necessária à utilização da aplicação informática "CANDIDATURA" disponibilizada aos candidatos pela Direção-Geral da Administração Escolar (DGAE).

#### O prazo para apresentação da candidatura decorre das **10:00 horas do dia 26 de março às 18:00 horas (Portugal continental) do dia 03 de abril correspondente a 7 (sete) dias úteis.**

Este manual visa apoiar o preenchimento da candidatura, esclarecendo sobre todos os procedimentos do concurso eletrónico onde, e para os devidos efeitos, é requerida a participação e a intervenção do candidato, bem como sobre procedimentos inerentes ao concurso.

Dá-se início ao concurso externo, destinado a educadores de infância e a professores dos ensinos básico e secundário, com vista ao suprimento de necessidades permanentes, mediante o preenchimento de vagas existentes nos quadros de zona pedagógica do Ministério da Educação, regulado de acordo com o disposto no Decreto–Lei n.º 132/2012, de 27 de junho, na redação que lhe foi conferida, por último, pelo artigo 315.º da Lei n.º 114/2017, de 29 de dezembro, adiante designado como Decreto – Lei n.º 132/2012, de 27 de junho, na redação em vigor.

A Direção-Geral da Administração Escolar disponibiliza uma aplicação informática para efeitos de candidatura ao referido concurso, onde todos os interessados deverão formalizar a sua candidatura.

Todos os candidatos que manifestem a intenção de se candidatar, devem indicar os elementos necessários à graduação e ordenação no grupo ou grupos de recrutamento em que são detentores de qualificação profissional e aos quais pretendam ser opositores.

Todos os candidatos devem importar os documentos comprovativos por via informática (*upload)*, sendo solicitado ao candidato a indicação de um código válido de agrupamento de escolas ou escola não agrupada da rede pública do Ministério da Educação, para efeitos de encaminhamento eletrónico da candidatura para validação.

Nos termos do n.º 4 do artigo 7.º do Decreto-Lei n.º 132/2012, de 27 de junho, na redação em vigor, os candidatos são dispensados da entrega de documentos comprovativos que se encontrem arquivados e válidos no respetivo processo individual no agrupamento de escolas ou escolas não agrupada que procede à validação da candidatura.

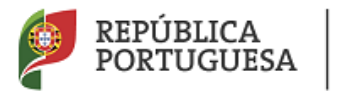

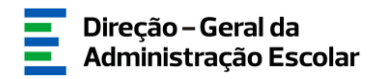

#### <span id="page-5-0"></span>**1.2 Normas importantes de utilização da aplicação**

Para que a candidatura seja realizada com sucesso, deve prestar especial atenção aos seguintes pontos:

- a) A candidatura ao concurso é obrigatoriamente apresentada através de formulário eletrónico;
- b) O candidato é o único responsável pelos dados introduzidos na candidatura;
- c) O candidato deve garantir que todos os dados e documentos necessários à validação da candidatura estejam disponíveis no(a) AE/ENA identificado(a), até final do prazo legalmente previsto;
- d) O candidato deve proceder a uma leitura cuidada e completa do Decreto–Lei n.º 132/2012, de 27 de junho, na redação em vigor, e do Aviso n.º 5107-A/2020 publicado em Diário da República, N.º 60, Suplemento, 2.ª Série, de 25 de março 2020, bem como de outros documentos de apoio que se encontram disponíveis na página da DGAE [www.dgae.mec.pt,](http://www.dgae.mec.pt/) nomeadamente deste Manual de Instruções.
- <span id="page-5-1"></span>**1.3 Contactos Úteis**

**Atendimento on-line** – E72, permanentemente disponível no SIGRHE.

**Centro de Atendimento Telefónico** – **CAT** - 213 943 480, todos os dias úteis, entre as 10:00 horas e as 17:00 horas.

**Centro de atendimento presencial na Direção-Geral da Administração Escolar** – Loja DGAE

Av. 24 de Julho n.º 142, 1.º andar, Lisboa, também disponível todos os dias úteis, entre as 10:00 horas e as 17:00 horas. **O atendimento presencial só pode ser efetuado mediante marcação prévia** do dia/hora, através do email *atendimentopresencial@dgae.mec.pt*.

#### <span id="page-5-2"></span>**1.4 Prazo da candidatura**

O prazo para apresentação da candidatura decorre das 10:00 horas de dia 26 de março, às 18:00 horas (Portugal continental) de dia 03 de abril, correspondente a 7 (sete) dias úteis.

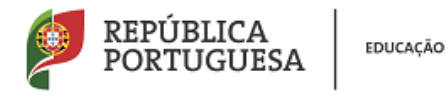

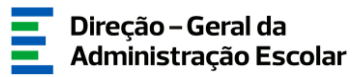

#### <span id="page-6-0"></span>**1.5 Definições, Abreviaturas, Acrónimos e Legenda**

- **CAT** Centro do Atendimento Telefónico
- **DGAE -** Direção-Geral da Administração Escolar
- **AE/ENA** Agrupamento de Escolas ou Escola Não Agrupada
- **GR** Grupo de Recrutamento

**Os ecrãs disponibilizados neste manual são ilustrativos da aplicação, podendo conter ligeiras diferenças face aos ecrãs finais a disponibilizar.**

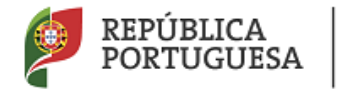

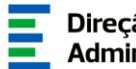

# **2 Instruções de Utilização**

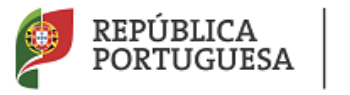

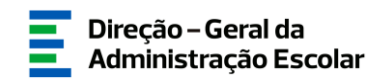

#### <span id="page-8-0"></span>**2 Instruções de utilização SIGRHE**

#### <span id="page-8-1"></span>**2.1 Acesso à aplicação**

A aplicação encontra-se disponível no Portal da DGAE ou diretamente através do endereço: [https://sigrhe.dgae.mec.pt/.](https://sigrhe.dgae.mec.pt/)

**Nota**: A aplicação encontra-se otimizada para *Google Chrome* e *Mozilla Firefox*, sendo compatível também com *Apple Safari, Opera* e *Microsoft Internet Explorer 8*, pelo que é aconselhada a atualização do *software* de acesso à internet para as referidas versões, para uma melhor utilização da aplicação.

**Para aceder à aplicação, deverá utilizar os dados de acesso (número de utilizador e palavrachave) com que habitualmente se autentica nas aplicações da DGAE.**

De acordo com o n.º 6 do artigo 6.º do Decreto-Lei n.º 132/2012, de 27 de junho, na redação em vigor, a candidatura é precedida de uma inscrição obrigatória, que deve ser efetivada na aplicação *Registo,* disponível através da aplicação SIGRHE.

**A aplicação de Registo destina-se apenas aos interessados que ainda não possuem** número de utilizador e palavra-chave e visa, para além da atribuição destes códigos aos candidatos, proceder à recolha de dados pessoais, tais como identificação pessoal, residência e contactos. Deve prestar especial atenção ao preenchimento dos campos "Documento de Identificação" (1.2), "Número do Documento" (1.3) e NIF (1.4).

Tem de indicar uma palavra-chave que lhe permitirá o acesso nas diferentes etapas do processo.

Submeter Depois de cuidadosamente preenchidos todos os elementos, deve carregar no botão .

Ser-lhe-á disponibilizado um n.º de utilizador (10 dígitos) ou n.º de candidato que permitirá o acesso ao SIGRHE.

**Deve guardar o número de utilizador e a palavra-chave em lugar seguro e não o deve partilhar com ninguém.**

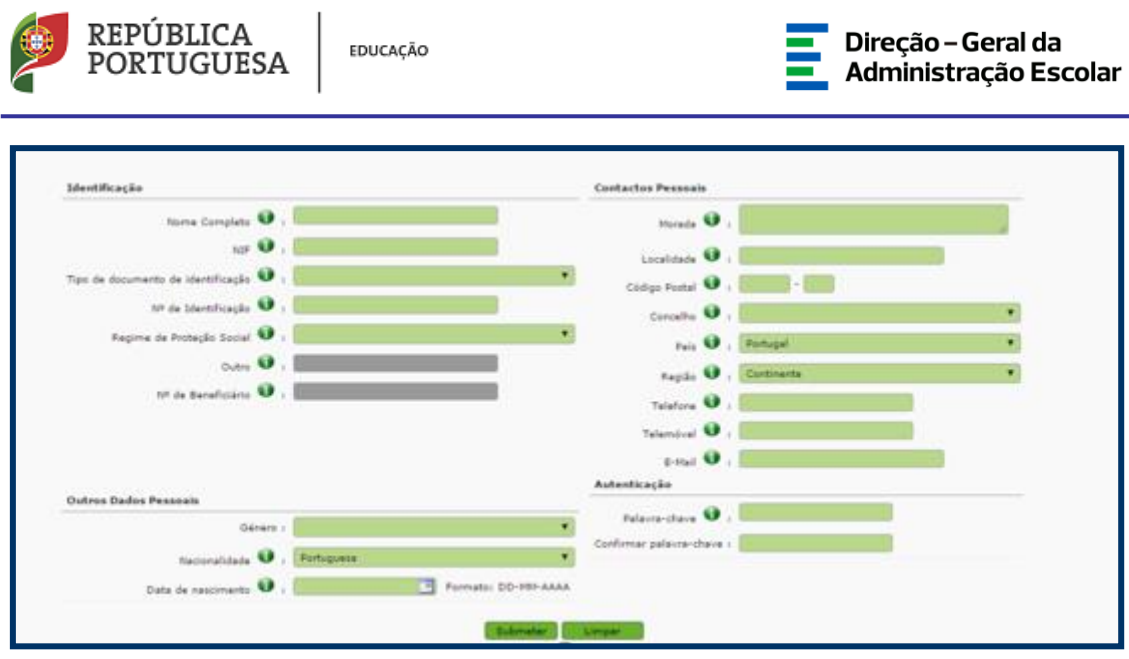

**Imagem 1 – Registo**

#### <span id="page-9-2"></span><span id="page-9-0"></span>**2.2 Funcionamento geral do SIGRHE**

As instruções gerais do funcionamento do SIGRHE encontram-se no Manual Geral de Utilização do SIGRHE, disponível na área "DOCUMENTAÇÃO" do lado direito do ecrã de entrada do SIGRHE (após autenticação).

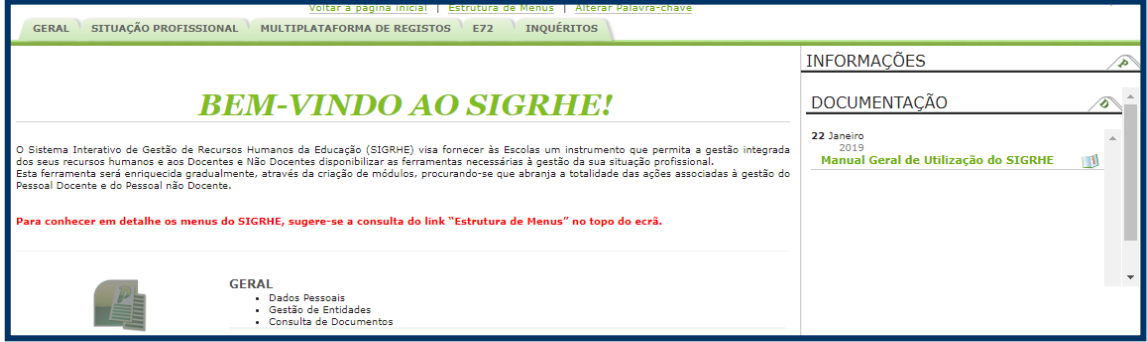

**Imagem 2 - Ecrã Inicial**

#### <span id="page-9-3"></span><span id="page-9-1"></span>**2.3 Módulo Candidatura**

Após entrada no ecrã inicial, o utilizador deverá selecionar o separador "Situação Profissional".

As funcionalidades do separador selecionado são exibidas num menu, visível no lado esquerdo do ecrã, onde se encontra disponível a opção Concurso Nacional 2020/2021, onde é possível selecionar a opção "Candidatura".

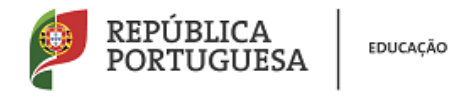

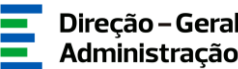

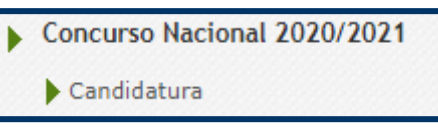

**Imagem 3 - Menus da aplicação**

<span id="page-10-0"></span>É de salientar que pode efetuar a candidatura em vários períodos temporais, desde que dentro do prazo, não sendo obrigatório efetuar toda a candidatura de uma só vez.

**Para aceder de novo, deverá selecionar a candidatura previamente iniciada**. Para que a mesma fique imediatamente disponível para edição, **deverá carregar sobre o ícone** .

Caso selecione a candidatura sem ser através do ícone  $\bullet$ , irá aceder em modo consulta, pelo

que deverá sempre carregar no botão **Editar** para poder alterar dados e/ou continuar o preenchimento.

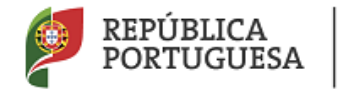

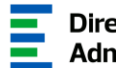

# **3. Candidatura Eletrónica**

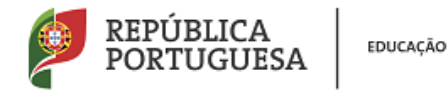

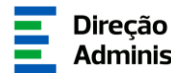

#### <span id="page-12-0"></span>**3 Candidatura Eletrónica**

A candidatura eletrónica encontra-se estruturada em 4 partes:

- Candidatura
- Graduações Profissionais
- Manifestação de Preferências
- **Submeter**

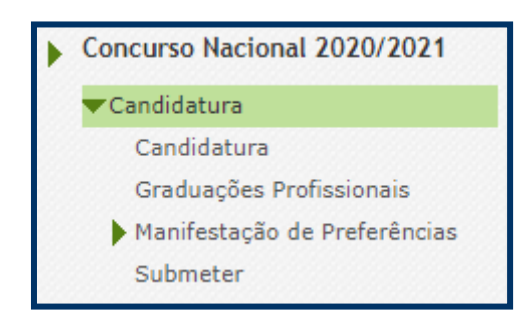

#### **Imagem 4 – Clicar Iniciar o seu preenchimento**

<span id="page-12-2"></span>**Alertam-se os candidatos que só após preenchimento de cada uma destas partes o candidato poderá submeter na íntegra a sua candidatura, tornando-se assim opositor ao concurso.**

#### <span id="page-12-1"></span>**3.1 Candidatura**

| Concurso Nacional 2020/2021 - Candidatura Eletrónica |                                  |                            |                                                                                         |                         |                           |                  |                    |                                 |                                                                                                    |  |
|------------------------------------------------------|----------------------------------|----------------------------|-----------------------------------------------------------------------------------------|-------------------------|---------------------------|------------------|--------------------|---------------------------------|----------------------------------------------------------------------------------------------------|--|
|                                                      | NÚMERO DE<br><b>UTILIZADOR ≙</b> | <b>NOME</b><br>$\triangle$ | Concurso Nacional 2020/2021 - Candidatura Eletrónica<br>NÚMERO DO<br><b>DOCUMENTO ≜</b> | <b>NIF</b><br>$\hat{=}$ | Novo<br><b>LOCALIDADE</b> | <b>PAIS</b><br>÷ | <b>REGIÃO</b><br>٠ | TELEMÓVEL/TELEFONE FASE DE<br>٠ | $\mathbb{H}$ $\mathbb{I}$ <b>0</b> - <b>0</b> de <b>0</b> $\mathbb{I}$ $\mathbb{I}$<br><b>PREENCHIMENTO ≜</b><br>$\mathcal{A}$ $\mathcal{A}$ <b>0</b> - <b>0</b> de <b>0</b> $\mathcal{B}$ $\mathcal{B}$ |  |

**Imagem 5 – Clicar em "Novo" para iniciar o preenchimento da Candidatura**

<span id="page-12-3"></span>Para dar início ao preenchimento da candidatura, selecione **Nove** Ao longo da candidatura, e de forma a prosseguir para as diferentes partes, deverá ir confirmando, campo a campo, os dados inseridos recorrendo ao botão  $\Box$  Confirmar/Gravar . Caso detete algum problema no preenchimento de um campo/parte e pretenda alterar valores anteriormente introduzidos e já confirmados, deverá utilizar o botão <sup>. I Modificar Anterior</sup>

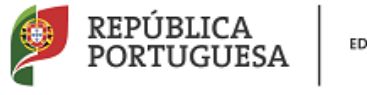

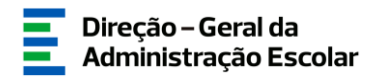

#### <span id="page-13-0"></span>**3.1.1 Identificação do candidato**

Esta página apresenta os dados relativos à identificação do candidato, inseridos na altura do preenchimento da respetiva Inscrição Obrigatória/Registo.

O candidato deve sempre verificar, **cuidadosamente**, se todos os dados nesta secção correspondem à sua situação atual.

Os campos 1.2 'Doc. de Identificação', 1.3 'Núm. do Documento' e 1.4 "NIF" não são passíveis de alteração, nesta etapa. Caso detete alguma incorreção, deve contactar a DGAE, enviando através do dispositivo de a**tendimento on-line** – E72 - Alteração de dados pessoais (NIF/CC) um requerimento solicitando a correção dos referidos campos.

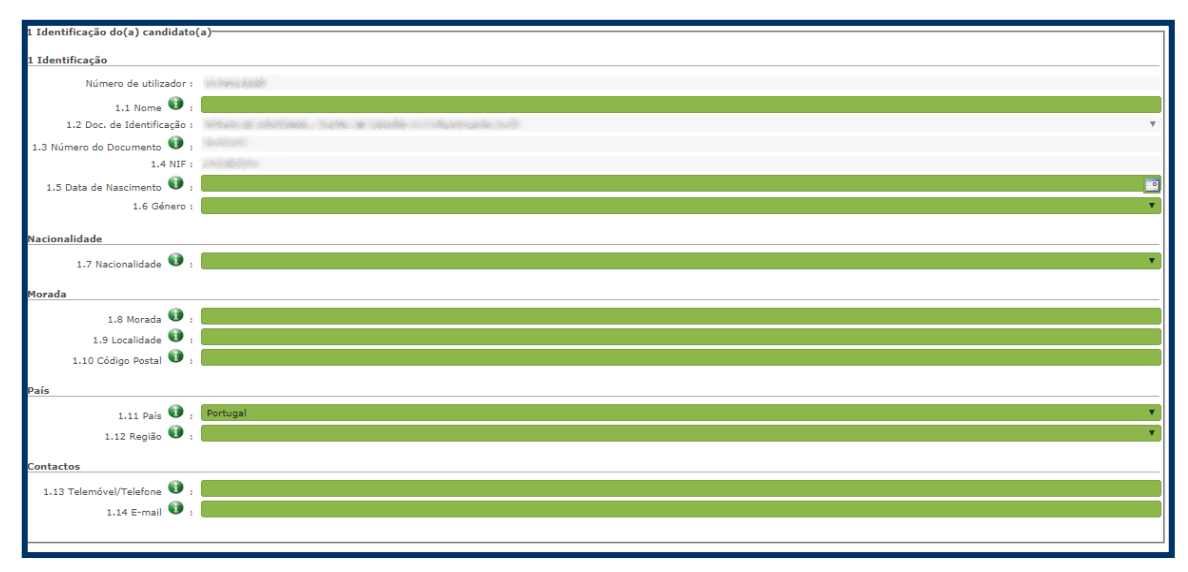

**Imagem 6 – Identificação do/a Candidato/a**

<span id="page-13-2"></span>Caso tenha procedido à alteração de dados pessoais na candidatura, deve igualmente efetuar a sua atualização no separador Geral - Dados Pessoais. Alertamos para a importância do telefone/telemóvel e email se encontrarem atualizados no separador Geral – Dados Pessoais.

#### <span id="page-13-1"></span>**3.1.2 Tipo e Situação Profissional do Candidato**

**Atenção: Existem campos não alteráveis e campos cujo preenchimento incorreto leva à exclusão do concurso, pelo que se aconselha uma leitura atenta do Aviso de Abertura.**

A candidatura irá iniciar-se com o preenchimento obrigatório do campo **2.1 Tipo de Candidato.**

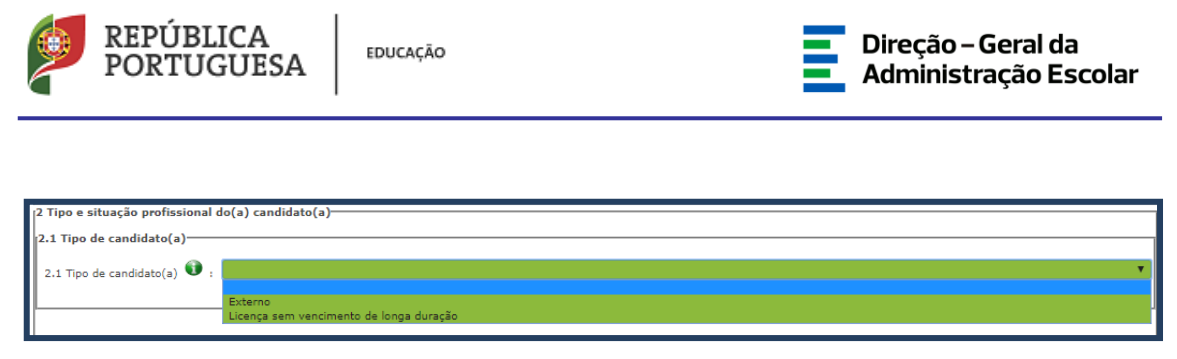

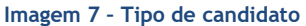

<span id="page-14-3"></span>Confirmado o campo **2.1**, o candidato deverá indicar a sua situação de colocação à data da submissão da candidatura.

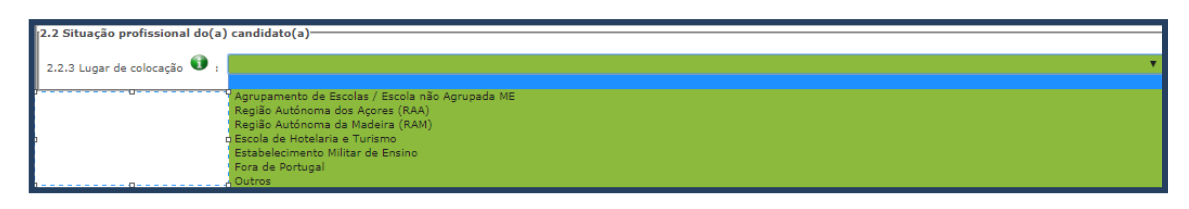

**Imagem 8 – Identificação do lugar de colocação**

#### <span id="page-14-4"></span><span id="page-14-0"></span>**3.1.2.1 Lugar de colocação - AE/ENA**

Se o candidato estiver colocado num AE/ENA do Continente deverá indicar o código do AE/ENA de colocação (campo 2.2.3.1) e o código do grupo de recrutamento de colocação (campo 2.2.5).

#### <span id="page-14-1"></span>**3.1.2.2 Lugar de colocação - Regiões Autónomas**

Se o candidato estiver colocado numa das Regiões Autónomas, deverá indicar o código do grupo de recrutamento de colocação (campo 2.2.5).

Caso se encontre colocado numa das Regiões Autónomas em GR da Educação Especial, deverá escolher a opção "RAEE".

Se está colocado na Região Autónoma da Madeira num dos GR de código 140, 150 ou 160, deve selecionar a opção "RAM1CEB".

#### <span id="page-14-2"></span>**3.1.2.3 Lugar de colocação - Escola de Hotelaria e Turismo ou Estabelecimento Militar de Ensino**

No caso do candidato se encontrar colocado numa Escola de Hotelaria e Turismo ou num Estabelecimento Militar de Ensino, deverá indicar o código do estabelecimento de colocação (campo 2.2.3.1) e o código do grupo de recrutamento de colocação (campo 2.2.5).

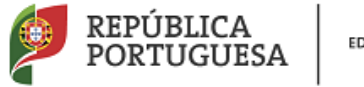

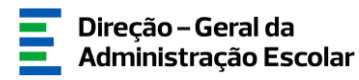

#### Opções – Fora de Portugal e Outros

Para os candidatos que selecionarem a opção "Fora de Portugal" ou "Outros" deverão indicar um código de AE/ENA de validação (campo 3.2) para apresentação de comprovativos de candidatura.

#### <span id="page-15-0"></span>**3.1.3 Apresentação de Comprovativos de Candidatura**

O campo 3.2 deve ser preenchido conforme descrito na tabela abaixo apresentada.

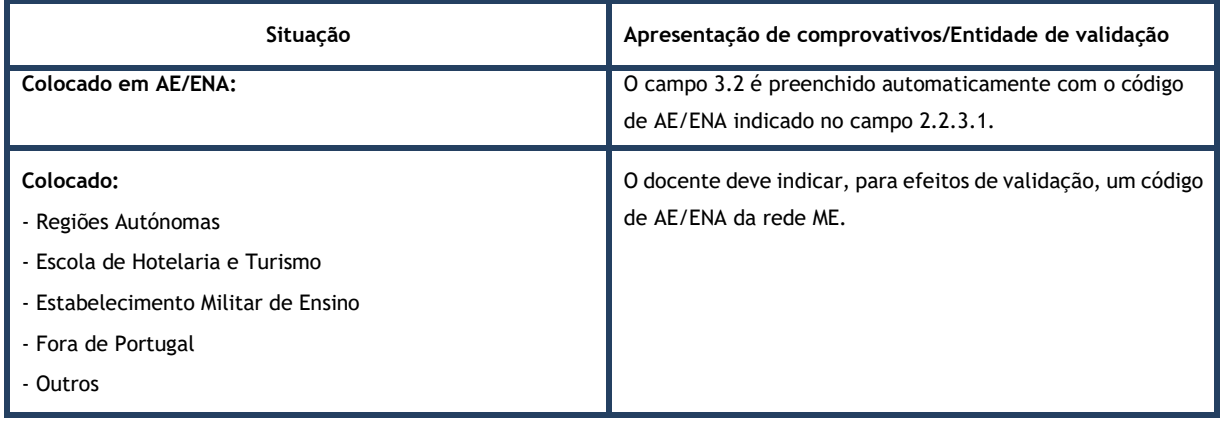

Caso detete algum problema no preenchimento e pretenda alterar um campo de um ecrã já

confirmado, deverá utilizar o botão

#### <span id="page-15-1"></span>**3.1.4 Opções de Candidatura**

No campo 4.1.1, deve manifestar a intenção de se candidatar ao Concurso externo / Contratação Inicial e Reserva de Recrutamento.

<span id="page-15-2"></span>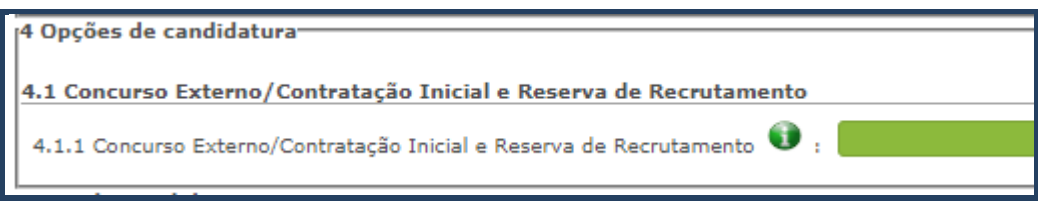

**Imagem 9 – Opções de Candidatura: Concurso Externo / CI / RR**

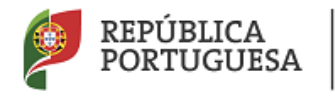

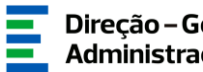

Ao indicar "sim" vai aceder aos campos que permitirão aferir a prioridade em que será opositor/a ao concurso.

No campo 4.1.1.1., o candidato deverá indicar se completa os limites previstos n.º 2 do artigo 42.º do Decreto-Lei n.º 132/2012, de 27 de junho, na redação em vigor, com a alteração introduzida pelo artigo 315.º da Lei n.º 114/2017, de 29 de dezembro.

Se selecionar "Sim", surge o campo 4.1.1.1.1 para indicar o grupo de recrutamento onde se encontra contratado no presente ano.

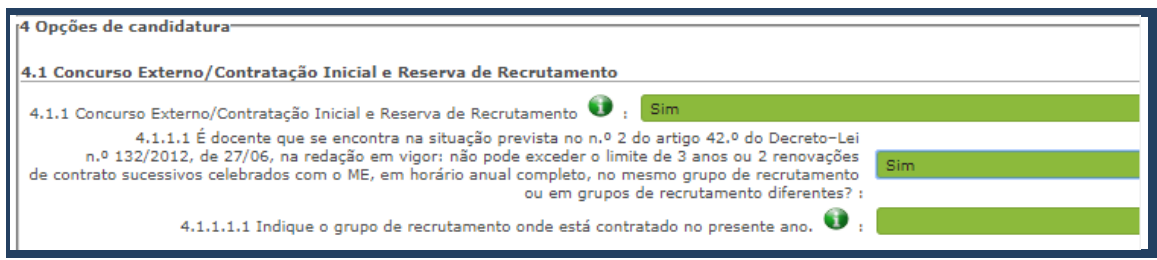

**Imagem 10 – Artigo 42.º do DL n.º 132/2012, de 27 de junho, na redação em vigor**

<span id="page-16-0"></span>Deverá em seguida, no campo 4.1.2, indicar o número de grupos de recrutamento a que se vai candidatar no Concurso Externo/Contratação Inicial e Reserva de Recrutamento (Mínimo 1; máximo 4).

Seguidamente, deverá identificar a situação em que se encontra para efeitos de cálculo das prioridades a que se vai apresentar a concurso, assinalando a opção que melhor se aplique:

- Se no campo 4.1.1.1 respondeu "Sim" deve assinalar a **1.ª prioridade** no campo 4.2.1, alínea a);
- Deve concorrer na **2.ª Prioridade (alínea b)** se for um indivíduo qualificado profissionalmente para o grupo de recrutamento a que se candidata, que tenha prestado funções docentes, em pelo menos 365 dias nos últimos 6 anos escolares nos termos da alínea b) do n.º 3 e n.º 4 do artigo 10.º do Decreto–Lei n.º 132/2012, de 27/06, na redação em vigor, em:
	- a) Estabelecimentos integrados na rede pública do Ministério da Educação;
	- b) Estabelecimentos integrados na rede pública das Regiões Autónomas;
	- c) Estabelecimentos do ensino superior público;
	- d) Estabelecimentos ou instituições de ensino dependentes ou sob a tutela de outros ministérios que tenham protocolo com o Ministério da Educação;

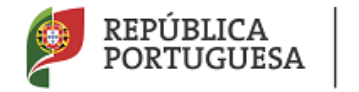

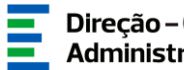

- e) Estabelecimentos do ensino português no estrangeiro, incluindo ainda o exercício de funções docentes como agentes da cooperação portuguesa nos termos do correspondente estatuto jurídico.
- Deve concorrer na 3.ª Prioridade se for indivíduo qualificado profissionalmente para o grupo de recrutamento a que se candidata.

#### <span id="page-17-0"></span>**3.1.5 Decreto-Lei n.º 29/2001, de 03 de Fevereiro**

O campo 4.3.1 destina-se a ser preenchido por indivíduos que, sendo portadores de deficiência com grau de incapacidade igual ou superior a 60%, concorrem ao abrigo da quota referida no DL n.º 29/2001, de 3 de fevereiro.

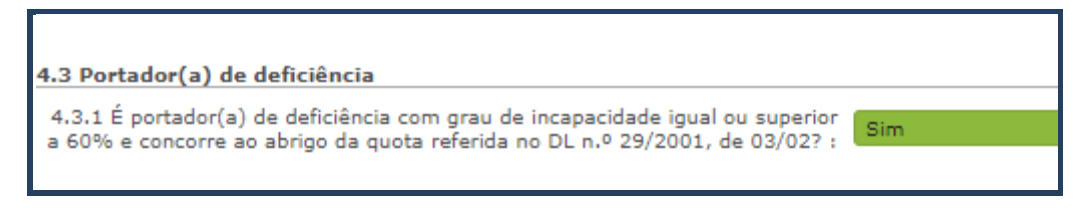

**Imagem 11 – Indicação de deficiência com grau de incapacidade igual ou superior a 60%**

#### <span id="page-17-2"></span><span id="page-17-1"></span>**3.1.6 Renovação da Colocação**

Em seguida, no campo 4.4.1, e apenas no caso de reunir as condições previstas no n.º 4 do artigo 42.º do DL n.º 132/2012, de 27/06, na redação em vigor, deve indicar se pretende renovar a colocação que obteve no ano 2019/2020.

<span id="page-17-3"></span>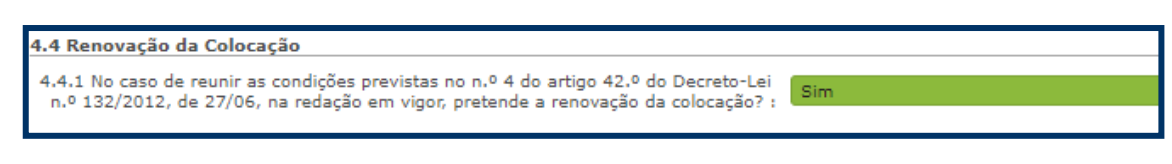

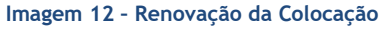

Ao finaliza o preenchimento e a confirmação dos dados das áreas de *Identificação do/a candidato/a, Tipo e Situação Profissional do/a candidato/a, Apresentação de comprovativos de candidatura* e *Opções de Candidatura*, o candidato irá passar para o preenchimento dos campos relativos às *Graduações Profissionais,* conforme orientações incluídas na candidatura.

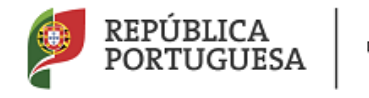

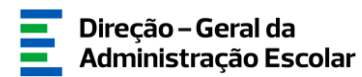

#### <span id="page-18-0"></span>**3.2 Graduações Profissionais**

**A habilitação profissional é obtida através de um curso de formação inicial de professores, ministrado em escolas superiores ou em universidades, e organizado segundo os perfis de qualificação para a docência. Estes cursos qualificam, profissionalmente, para o grupo de docência/de recrutamento no qual foi realizado o estágio/prática pedagógica ou na especialidade do grau de mestre, nos termos fixados pelo Decreto-Lei n.º 79/2014, de 14 de maio, retificado pela Declaração de Retificação n.º 32/2014, de 27 de junho, com as alterações produzidas pelo Decreto–Lei n.º 176/2014, de 12/12.**

**A qualificação profissional também pode ser adquirida por diplomados possuidores de habilitação científica para a docência da respetiva área mediante a realização da profissionalização.**

Para indicar o(s) grupo(s) de recrutamento para o(s) qual(ais) tem qualificação profissional, respetiva(s) habilitação(ões) e tempo de serviço, deve selecionar a opção *Graduações* 

*Profissionais*, na secção lateral esquerda, e carregar no botão **Novo dia uma seccão** principal.

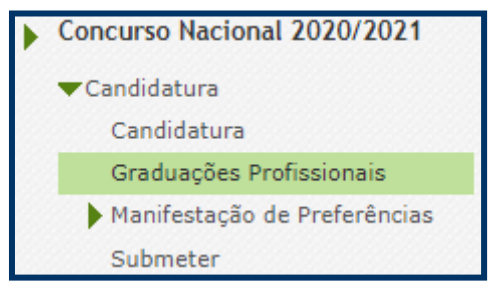

**Imagem 13 – Graduações profissionais**

<span id="page-18-1"></span>Após terminar o preenchimento da uma graduação, caso necessite preencher uma nova graduação, deverá voltar à secção das *Graduações Profissionais* e carregar novamente no botão

Novo

.

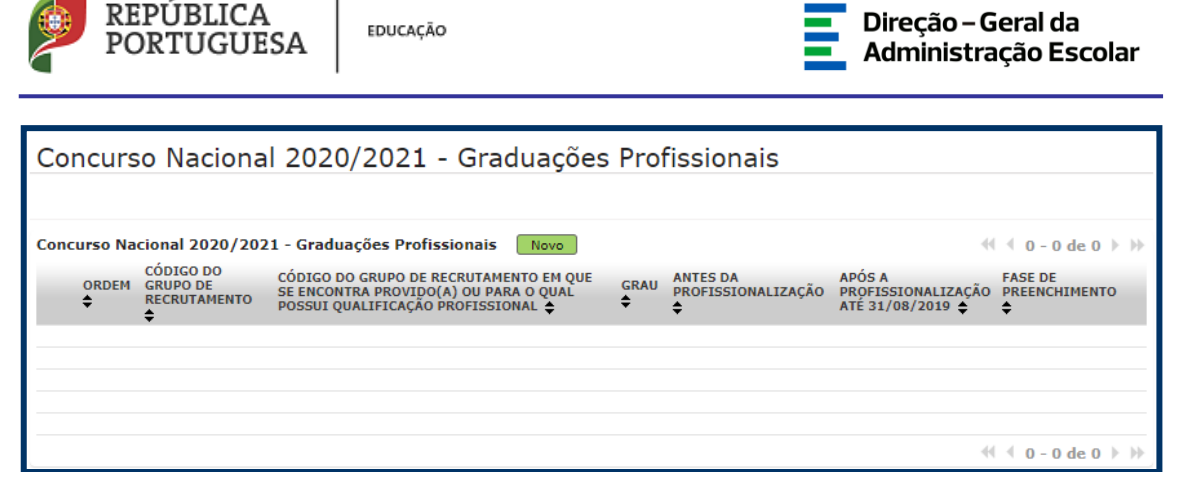

**Imagem 14 – Graduações profissionais II**

<span id="page-19-0"></span>Em seguida deve seguir novamente para o menu lateral *Graduações Profissionais* esquerdo e editá-lo.

A habilitação profissional para os **GR 910, 920 e 930 - Educação Especial** é conferida por uma qualificação profissional para a docência acrescida de uma formação especializada na área da educação especial, acreditada pelo Conselho Científico-Pedagógico da Formação Contínua (CCPFC) nas áreas e domínios constantes na Portaria n.º 212/2009, de 23 de fevereiro, ou de um dos cursos identificados na mesma portaria.

As qualificações profissionais para o **GR 290 - Educação Moral e Religiosa Católica,** são, por força da norma transitória constante do artigo 11.º do Decreto-Lei n.º 70/2013, de 23 de maio as qualificações profissionais nos termos do Despacho n.º 6809/2014, publicado na 2.ª série do Diário da República n.º 99, de 23 de maio, e pela licenciatura em ensino de Ciências Religiosas e, nos termos do n.º 2 do Despacho n.º 6809/2014, publicado na 2.ª série do Diário da República n.º 99, de 23 de maio, os cursos de Ciências Religiosas e de Teologia, ou curso superior em qualquer outra especialidade, desde que complementado por um dos cursos de formação em Ciências Morais e Religiosas da Universidade Católica ou pelas escolas teológicas previstas na alínea a) do mapa n.º 1 anexo ao Despacho Normativo n.º 6-A/90, de 31 de janeiro, e nas listas subsequentes publicadas no Diário da República, 2.ª série, n.º 36, de 12 de fevereiro de 1992, e n.º 63, de 16 de março de 1994, acrescidos pela habilitação pedagógica complementar, conferida pela Faculdade de Teologia da Universidade Católica Portuguesa.

Constitui habilitação profissional para o **GR 120 - Inglês**, a titularidade de uma habilitação profissional, nos termos fixados pelo Decreto-Lei n.º 176/2014, de 12 de dezembro, e de acordo com o consignado nas Portarias n.º 260-A/2014, de 15 de dezembro e n.º 197/2017, de 23 de junho.

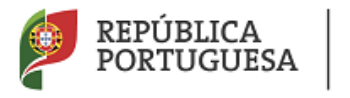

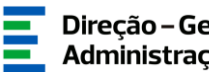

Constitui habilitação profissional para o grupo 360 - Língua Gestual Portuguesa, a titularidade do grau de mestre em LGP, de acordo com o Decreto-Lei n.º 79/2014, de 14 de maio, na redação dada pelo Decreto-Lei n.º 16/2018 de 7 de março, e o curso de profissionalização em serviço, nos termos do Despacho n.º 7424/2018, publicado no Diário da República, n.º 150/2018, 2.ª série de 06-08-2018.

<span id="page-20-0"></span>**3.2.1 Graduação para os Concurso externo, Contratação Inicial e Reserva de Recrutamento**

Ao carregar no botão Movo , acede à área das graduações onde deverá indicar o GR relativamente ao qual pretende introduzir os detalhes da qualificação profissional que o habilita para a docência.

Deverá proceder ao preenchimento dos campos dos separadores FORMAÇÃO INICIAL e NÚMERO DE DIAS DE SERVIÇO.

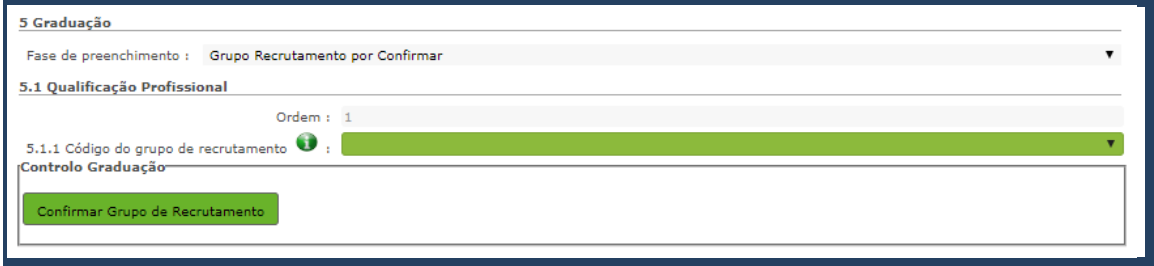

#### **Imagem 15 – Graduação para concurso externo**

#### <span id="page-20-2"></span><span id="page-20-1"></span>**3.2.2 Formação Inicial**

Para determinados GR (120, 350, 910, 920 e 930) surgirá um campo onde deve indicar o Grupo de Recrutamento que confere Formação Inicial ao candidato.

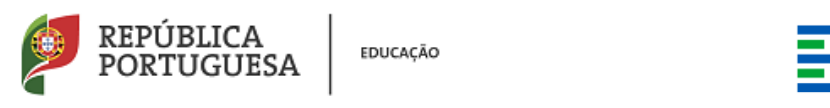

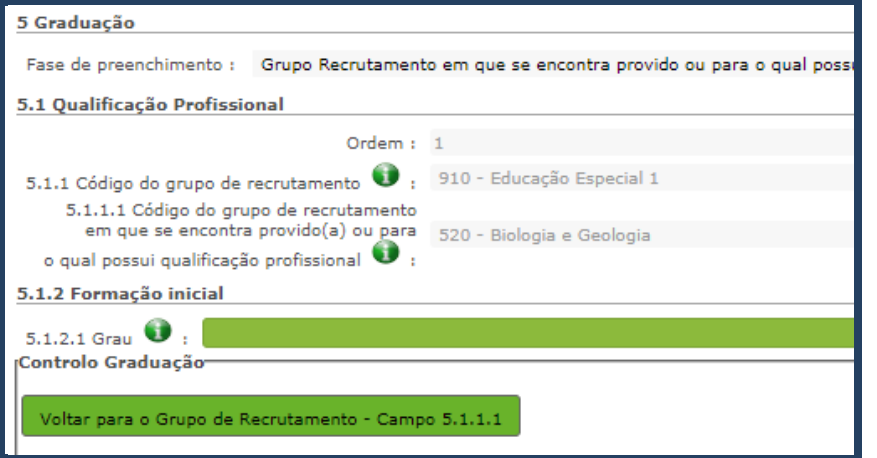

**Imagem 16 – Indicação do Grupo de Recrutamento**

<span id="page-21-0"></span>• **Grau** 

O *Grau*, deverá ser indicado neste campo, encontrando-se disponível uma lista com as opções/conjugações possíveis.

Assim, **nos grupos de recrutamento do Ensino Regular**, pode ser escolhida uma das seguintes opções:

- Licenciatura (L)
- Bacharelato (B)
- Mestrado em Ensino, 2.º ciclo do Processo de Bolonha (M)
- Outros (O)

Para efeitos d**os GR da Educação Especial**, pode ser escolhida uma das seguintes opções:

- Licenciatura + Formação Especializada (L+FE)
- Bacharelato + Formação Especializada (B+FE)
- Mestrado em Ensino, 2.º Ciclo do Processo de Bolonha + Formação Especializada (M+FE)

Para efeitos d**o GR 120 - Inglês**, pode escolher uma das seguintes opções:

- Licenciatura (L)
- Bacharelato (B)
- Mestrado em Ensino, 2.º Ciclo do Processo de Bolonha (M)

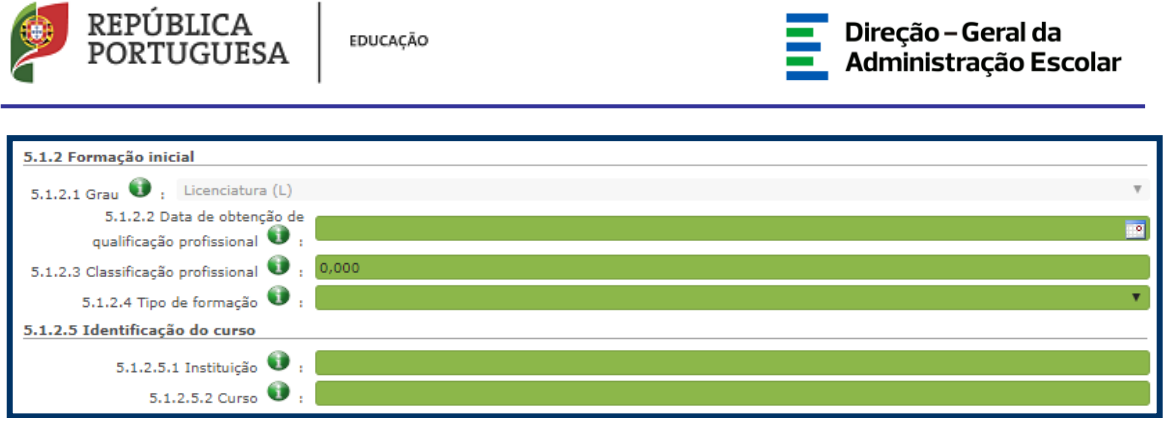

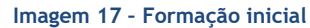

#### <span id="page-22-0"></span>• **Data da Obtenção da Qualificação Profissional**

No campo destinado à indicação da data de obtenção de qualificação profissional, os docentes devem indicar a data de conclusão da formação inicial ou outra, conforme a seguir se indica.

A data da conclusão a indicar, no caso da qualificação de licenciatura via ensino ou do ramo educacional ou Mestrado em Ensino, 2.º Ciclo do Processo de Bolonha, deverá ser a constante do respetivo certificado/diploma.

Se o docente for detentor de uma das seguintes formações, deverá indicar a data de produção de efeitos da classificação profissional, nomeadamente, **1 de setembro do ano civil em que obteve a qualificação profissional**:

- Curso de qualificação em ciências da educação, reconhecido nos termos do Despacho Conjunto n.º 4/SEEI/SEAE/96, de 11 de março, e do Despacho Conjunto n.º 74/2002, 26 de janeiro, na redação dada pelo Despacho n.º 11971 (2.ª série), de 24 de junho;
- Profissionalização nos termos do Despacho n.º 3/ME/95, de 9 de janeiro;
- Profissionalização em serviço;
- Profissionalização em exercício;
- Estágio clássico;
- Estágio pedagógico;
- Outra.

Para os docentes que realizaram a profissionalização em serviço ao abrigo do Despacho n.º 6365/2005, de 24 de março, a data de conclusão reportar-se-á à data de produção de efeitos da mesma, ou seja, 1 de setembro de 2006.

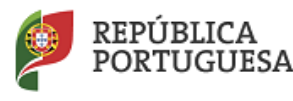

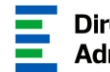

Para os docentes que realizaram a profissionalização em serviço ao abrigo do Despacho n.º 5714/2006, de 10 de março, a data de conclusão reportar-se-á à data de produção de efeitos, ou seja, 1 de setembro de 2007.

Para os docentes que realizaram a profissionalização em serviço ao abrigo do Despacho n.º 7718/2007, de 26 de abril, a data de conclusão reportar-se-á à data de produção de efeitos, ou seja, 1 de setembro de 2008, ou 1 de setembro de 2009, conforme tenham realizado a profissionalização em serviço em 2007/2008 ou 2008/2009, respetivamente.

A data da conclusão para os candidatos comunitários e brasileiros, independentemente do país da UE ou dos Estados signatários do Acordo sobre o Espaço Económico Europeu, é referenciada a 1 de setembro do ano civil em que o docente concluiu a sua qualificação profissional. Excetuam-se as situações em que são necessárias medidas de compensação habilitacionais a realizar em Portugal. Nestes casos, a data da profissionalização a considerar é a de conclusão das referidas habilitações compensatórias, que consta no ofício de comunicação do despacho exarado pelo Diretor-Geral da Administração Escolar, relativo à autorização para lecionar em Portugal.

#### • **Classificação Profissional**

No caso de licenciaturas via ensino ou do ramo educacional, ou de Mestrado em Ensino, 2.º Ciclo do Processo de Bolonha, a classificação a indicar deverá ser a constante do respetivo certificado/diploma.

No caso dos cursos que se indicam em seguida, a classificação da formação inicial a indicar deverá ser a publicada em Diário da República:

- Curso de qualificação em ciências da educação, reconhecido nos termos do Despacho Conjunto n.º 4/SEEI/SEAE/96, de 11 de março, e do Despacho Conjunto n.º 74/2002, de 26 de janeiro, na redação dada pelo Despacho n.º 11971 (2.ª série), de 24 de junho;
- Profissionalização nos termos do Despacho n.º 3/ME/95, de 9 de janeiro;
- Profissionalização em serviço;
- Profissionalização em exercício;
- Estágio clássico;
- Estágio pedagógico.

A classificação para os candidatos comunitários e brasileiros deverá ser a indicada no ofício de comunicação do despacho autorizador para o exercício de funções docentes, a quem foi reconhecida qualificação profissional pela Direção-Geral da Administração Escolar.

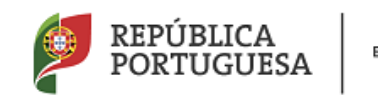

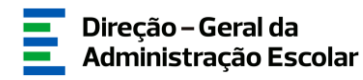

#### • **Tipo de Formação**

No campo *Tipo de Formação*, deverá selecionar o tipo de formação correspondente ao grupo de recrutamento a que se candidata. Deverá selecionar uma das opções propostas na aplicação.

O tipo de formação, certificada pelo Ministério da Educação, pode corresponder a:

- Curso de qualificação em ciências da educação, reconhecido nos termos do Despacho Conjunto n.º 4/SEEI/SEAE/96, de 11 de março, e do Despacho Conjunto n.º 74/2002, 26 de janeiro, na redação dada pelo Despacho n.º 11971 (2.ª série), de 24 de junho;
- Profissionalização nos termos do Despacho n.º 3/ME/95, de 9 de janeiro;
- Profissionalização em serviço;
- Profissionalização em exercício;
- Estágio clássico;
- Estágio pedagógico;
- Curso via ensino ou com ramo educacional;
- Outra.

#### <span id="page-24-0"></span>**3.2.3 Identificação do curso**

#### • **Nome da Instituição**

Para os docentes com cursos via ensino ou do ramo educacional, ou Mestrado em Ensino, 2.º Ciclo do Processo de Bolonha, deverá ser indicada a designação da *Instituição* onde realizaram a formação adequada para o grupo de recrutamento a que se candidatam.

Para os docentes que realizaram o curso de qualificação em ciências da educação reconhecido nos termos do Despacho Conjunto n.º 4/SEEI/SEAE/96 de 11 de março, e do Despacho Conjunto n.º 74/2002, de 26 de janeiro, na redação dada pelo Despacho n.º 11971 (2.ª série), de 24 de junho, profissionalização nos termos do Despacho n.º 3/ME/95, de 9 de janeiro, profissionalização em serviço, profissionalização em exercício, estágio clássico, estágio pedagógico ou outra, **deverá ser indicada a designação da instituição onde obtiveram a formação que possuíam (formação inicial), ou seja, aquela que detinham antes de obterem a qualificação profissional.**

• **Nome do Curso** 

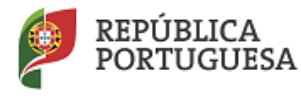

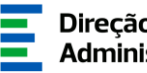

Para os docentes com cursos via ensino ou do ramo educacional, ou Mestrado em Ensino, 2.º Ciclo do Processo de Bolonha, deverá ser indicada a designação do *Curso* da formação adequada ao grupo de recrutamento a que se candidatam.

Para os docentes que realizaram o curso de qualificação em ciências da educação reconhecido nos termos do Despacho Conjunto n.º 4/SEEI/SEAE/96, de 11 de março, e do Despacho Conjunto n.º 74/2002, de 26 de janeiro, na redação dada pelo Despacho n.º 11971 (2.ª série), de 24 de junho, profissionalização nos termos do Despacho n.º 3/ME/95, de 9 de janeiro, profissionalização em serviço, profissionalização em exercício, estágio clássico, estágio pedagógico ou outra, deverá ser indicada **a designação do curso que possuíam (formação inicial), ou seja, aquela que detinham antes de obterem a qualificação profissional.**

#### <span id="page-25-0"></span>**3.2.4 Formação especializada**

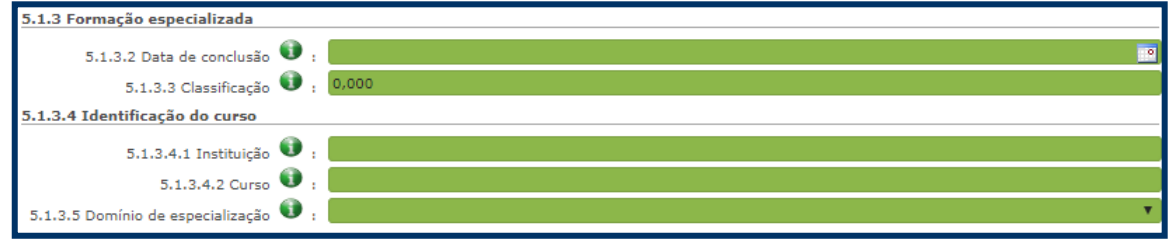

**Imagem 18 – Formação especializada** 

<span id="page-25-1"></span>Para efeitos de graduação **nos GR da Educação Especial**, deverá ter sido indicado no campo GRAU a conjugação que habilita o docente para o GR, selecionando uma das seguintes opções:

- Licenciatura + Formação Especializada (L+FE)
- Bacharelato + Formação Especializada (B+FE)
- Mestrado em Ensino, 2.º Ciclo do Processo de Bolonha + Formação Especializada (M+FE)

Se indicou uma destas conjugações, deverá preencher os campos relativos à formação especializada:

- No campo relativo à *Data de Conclusão*, deverá indicar a data da conclusão do curso de formação especializada.
- No campo relativo à *Classificação*, deverá indicar a classificação obtida no curso de formação especializada.
- Relativamente à *Identificação do Curso*, nomeadamente no campo *Instituição*, deverá indicar o nome da instituição onde adquiriu o curso de formação especializada.

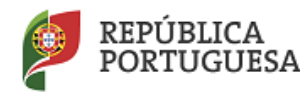

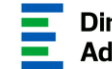

- No campo *Curso*, deverá indicar a designação do curso de formação especializada para a educação especial.
- No campo *Domínio de Especialização*, deverá selecionar o domínio de especialização mencionado no certificado, de acordo com o grupo de recrutamento. Caso a designação correta do domínio de especialização não se encontre identificada no referido campo, deverá selecionar a opção *Outro* e identificá-lo no campo que surge para o efeito.

#### **Regras de graduação para os docentes dos GR da Educação Especial (910, 920 e 930)**

Conforme o n.º 4 do artigo 11.º do DL n.º 132/2012, de 27 de junho, na redação em vigor, a graduação dos candidatos aos GR 910, 920 e 930 é feita com base no número de dias de serviço docente ou equiparado contados a partir do dia 1 de setembro do ano civil em que o docente/candidato obteve a qualificação, nos termos da Portaria n.º 212/2009, para o GR da Educação Especial a que concorre, conforme dispõe a subalínea *i*) da alínea b) do n.º 1 do artigo 11.º do DL n.º 132/2012, de 27 de junho, na redação em vigor.

Ao tempo de serviço prestado antes da profissionalização corresponde o número de dias de serviço docente, ou equiparado, contado nos termos do regime geral da função pública, até 31 de agosto do ano da conclusão do curso de formação especializada, obtido para os GR 910, 920 e 930, nos termos da Portaria n.º 212/2009, conjugado com o Despacho n.º 866/2013.

O tempo de serviço prestado após a profissionalização corresponde ao número de dias de serviço docente, ou equiparado, contado a partir do dia 1 de setembro do ano civil em que o docente obteve o curso de formação especializada, nos termos da Portaria n.º 212/2009, conjugado com o Despacho n.º 866/2013, até ao dia 31 de agosto de 2019.

#### <span id="page-26-0"></span>**3.2.5 GR 120 – Inglês**

A qualificação profissional para a docência no grupo de recrutamento 120 é conferida pelo estipulado no Decreto – Lei n.º 176/2014, de 12 de dezembro, conjugado com a Portaria n.º 260-A/2014, de 15 de dezembro e Portaria n.º 197/2017, de 23 de junho.

Caso seja titular de qualificação profissional para a docência do grupo de recrutamento 120, conferida nos termos do art.º 8 do Decreto – Lei n.º 176/2014, de 12 de dezembro, deve no campo 5.1.1 e 5.1.1.1 indicar 120.

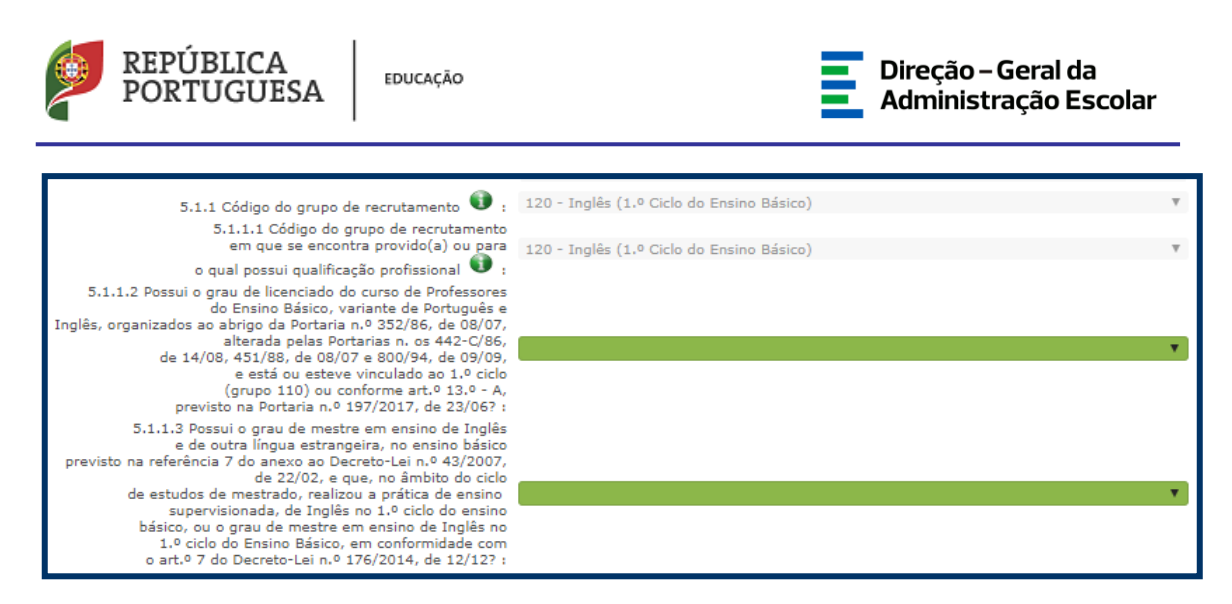

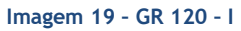

<span id="page-27-1"></span>Caso seja titular de qualificação profissional para a docência do grupo de recrutamento 120 com formação certificada no domínio do ensino de Inglês no 1.º ciclo do ensino, nos termos do art.º 9 do Decreto – Lei n.º 176/2014, de 12 de dezembro, conjugado com a Portaria n.º 260- A/2014, de 15 de dezembro e Portaria n.º 197/2017, de 23 de junho, deve no campo 5.1.1 indicar 120 e no campo 5.1.1.1 indicar 110 ou 220 ou 330.

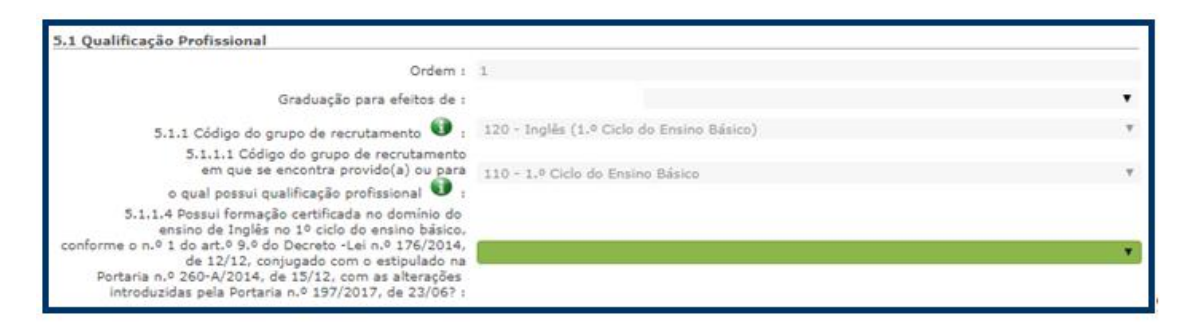

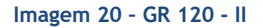

#### <span id="page-27-2"></span><span id="page-27-0"></span>**3.2.6 Tempo de serviço**

Considera-se tempo de serviço o prestado como serviço docente, ou equiparado, contado nos termos do regime geral da função pública, até 31 de agosto do ano imediatamente anterior ao do preenchimento deste formulário, sem prejuízo do disposto nos artigos 36.º, 37.º e 38.º do Estatuto da Carreira de Educadores de Infância e de Professores dos Ensinos Básico e Secundário, **assim como**, do disposto no Despacho n.º 4043/2011, de 23 de fevereiro, publicado em *Diário da República*, 2.ª Série, N.º 44, de 3 de março de 2011, que estabelece o reconhecimento da contagem do tempo de serviço aos agentes da cooperação que, na qualidade

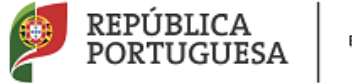

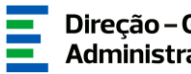

de docentes e/ou formadores, que desenvolvam a sua atividade no âmbito de programas, projetos e ações de cooperação (PPA).

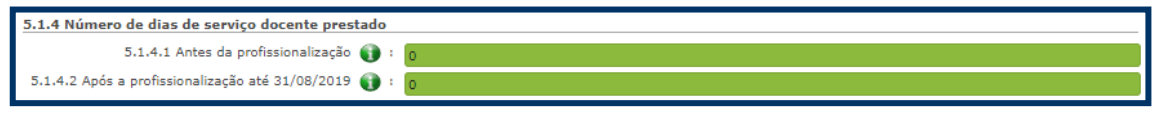

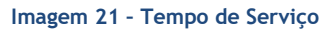

#### <span id="page-28-0"></span>• **Antes da Profissionalização**

O tempo de serviço prestado antes da profissionalização é o número de dias de serviço docente, ou equiparado, e contado nos termos do regime geral da função pública, até 31 de agosto do ano civil da conclusão da qualificação profissional.

#### • **Após a Profissionalização**

.

O tempo de serviço prestado após a profissionalização é o número de dias de serviço docente, ou equiparado, e contado a partir do dia 1 de setembro do ano civil em que obteve qualificação profissional para o grupo de recrutamento a que é opositor, até ao dia **31 de agosto de 2019**

**Caso seja candidato na 1.ª prioridade do concurso externo, ser-lhe-á, ainda, solicitado que indique o tempo de serviço, provável, após a profissionalização contado até 31 de agosto de 2020.**

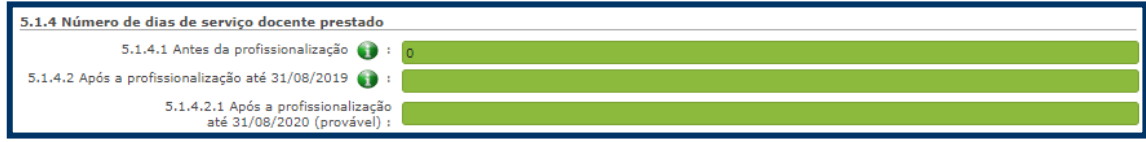

**Imagem 22 – Tempo de Serviço até 31/08/2020**

<span id="page-28-1"></span>Finalizar Terminada a inserção dos dados relativos a cada graduação deve carregar no botão

Terminada a inserção de dados para todas as graduações a que é opositor deverá regressar, no menu lateral a *"Candidatura".* Aí irá visualizar o resumo das graduações introduzidas.

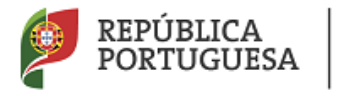

EDUCACÃO

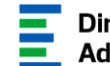

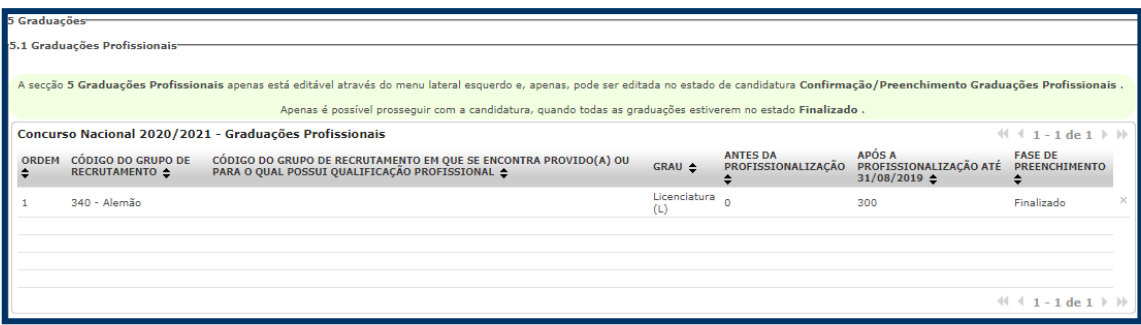

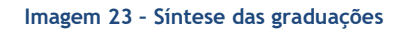

<span id="page-29-2"></span>Deve carregar em .

Em seguida deverá aceder novamente ao menu lateral, conforme orientações incluídas na candidatura.

#### <span id="page-29-0"></span>**3.3 Manifestação de Preferências**

Finalizado o preenchimento do campo *Graduações Profissionais*, segue-se o preenchimento dos campos da *Manifestação de Preferências*.

Para indicar as preferências, deve selecionar a opção em *Manifestação de Preferências*, na secção lateral esquerda.

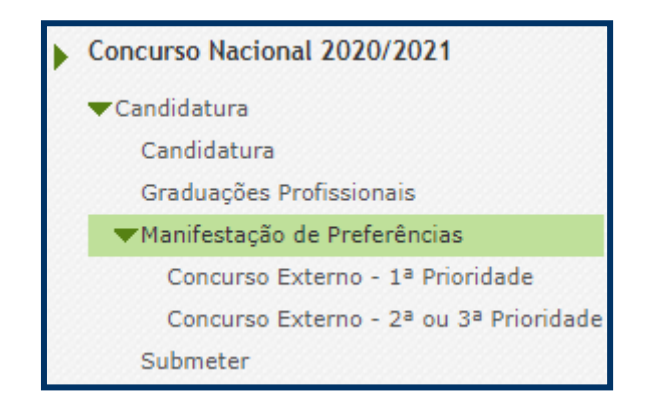

#### **Imagem 24 – Opção de Manifestação de Preferências**

<span id="page-29-3"></span><span id="page-29-1"></span>*3.3.1 Manifestação de Preferências – Concurso Externo - 1ª Prioridade*

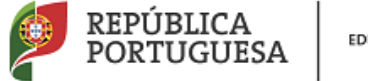

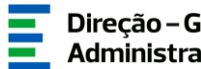

No caso de não ser opositor ao concurso externo na 1ª. prioridade não terá oportunidade de manifestar preferências.

No caso de ser opositor à 1ª preferência, deverá editar a seguinte linha:

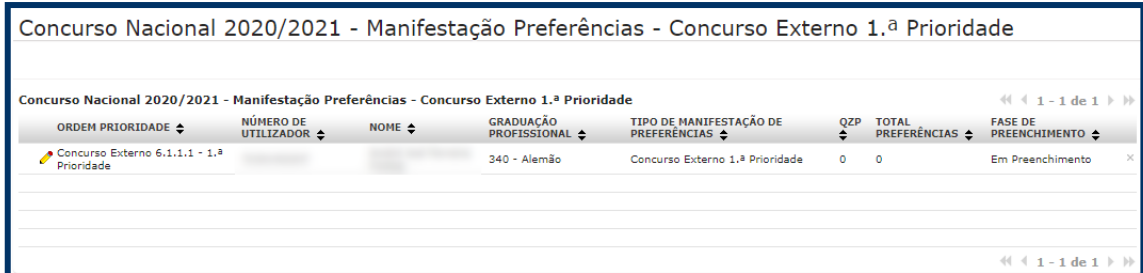

**Imagem 25 – Opção de Manifestação de Preferências 1.ª preferência**

<span id="page-30-0"></span>Para iniciar o processo, o docente deverá carregar no botão **e a Carregar Novas Preferências**. Irá surgir um novo ecrã onde deverá introduzir os códigos pretendidos.

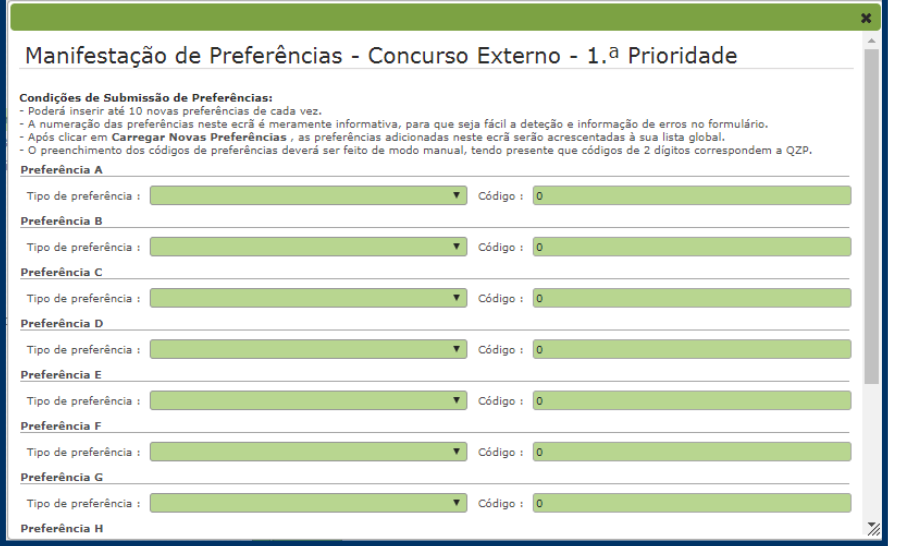

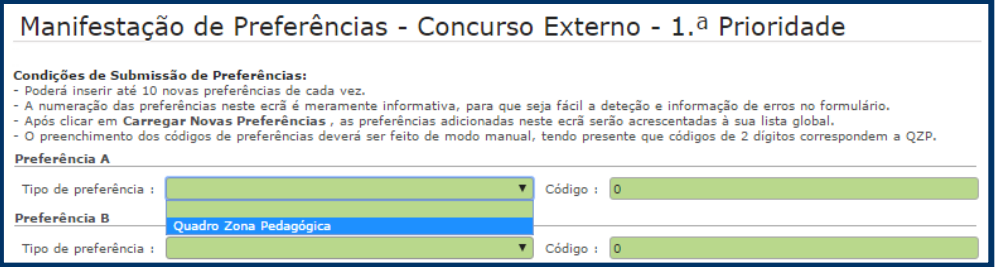

<span id="page-30-1"></span>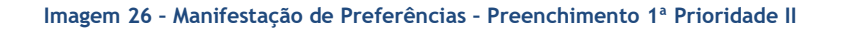

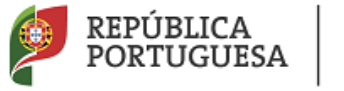

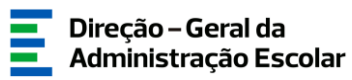

#### **Para cada preferência deverá indicar códigos de Quadro de Zona Pedagógica.**

 $\overline{\text{C}}$ hegado ao final pode  $\overline{\text{C}}$  Cancelar  $\overline{\text{O}}$  Call  $\overline{\text{C}}$  Carregar Novas Preferências .

Nos termos do n.º 7 do artigo 14.º Decreto–Lei n.º 132/2012, de 27 de junho, na redação em vigor, e após submissão da candidatura eletrónica, não são admitidas quaisquer alterações às preferências inicialmente manifestadas.

Relativamente ao total de preferências já carregadas, caso pretenda fazer alterações, o candidato poderá apagar todas as preferências inseridas para a graduação de uma só vez.

#### <span id="page-31-0"></span>*3.3.2 Manifestação de Preferências – Concurso Externo 2ª ou 3ª prioridade*

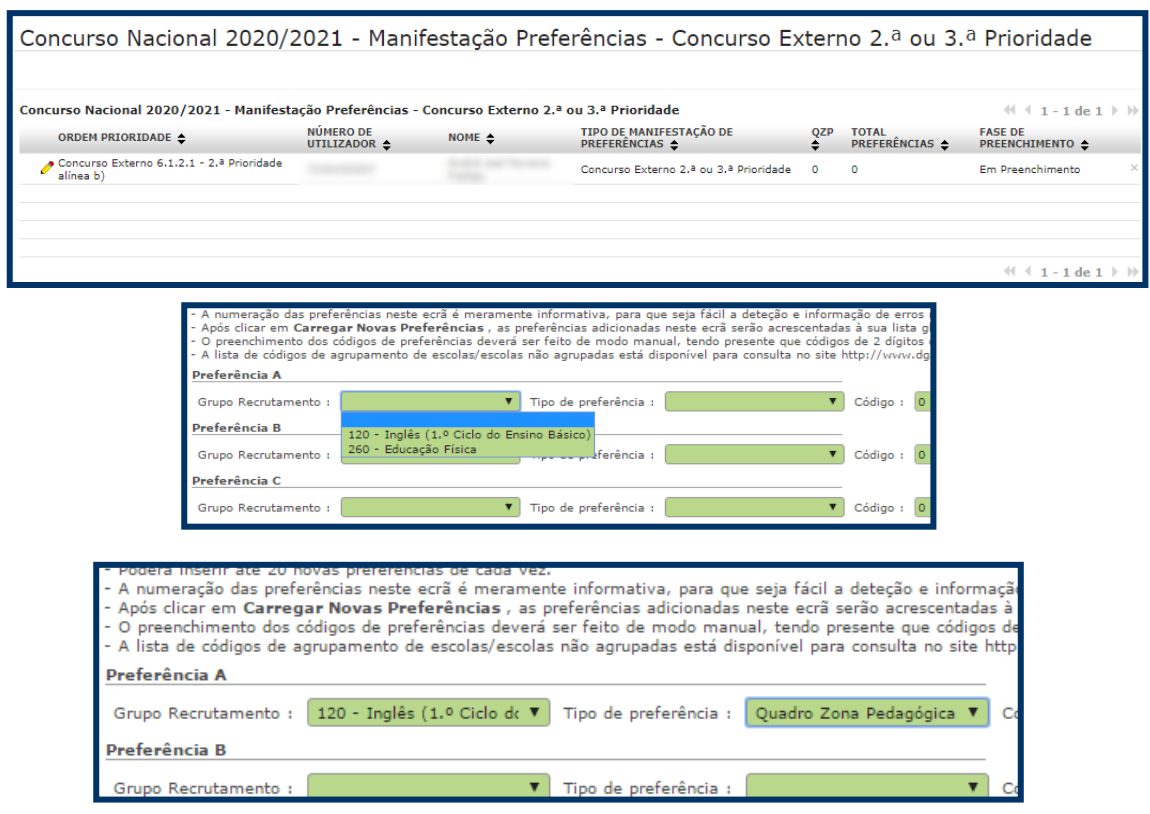

**Imagem 27 – Manifestação de Preferências por graduação** 

<span id="page-31-1"></span>O candidato deverá estabelecer associações entre os grupos de recrutamento por ele indicados e as preferências pretendidas. Para cada grupo de recrutamento deverá indicar até 10 códigos de Quadro de Zona Pedagógica.

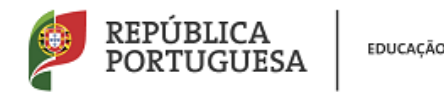

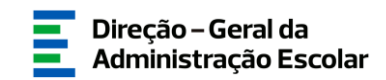

Chegado ao final pode  $\boxed{\bullet$  Cancelar  $\Big|$  OU  $\Big[\sqrt{\phantom{a}}\,$  Carregar Novas Preferências  $\Big]$ .

Nos termos do n.º 7 do artigo 14.º Decreto–Lei n.º 132/2012, de 27 de junho, na redação em vigor, e após submissão da candidatura eletrónica, não são admitidas quaisquer alterações às preferências inicialmente manifestadas.

Relativamente ao total de preferências já carregadas, caso pretenda fazer alterações, o candidato poderá apagar todas as preferências inseridas de uma só vez, ou apagar as últimas 10 inseridas.

Finalizado o preenchimento da *Manifestação de preferências* deverá carregar em .

Em seguida candidato deverá aceder de novo à opção *Candidatura*, e rever cuidadosamente todos os dados introduzidos. Nesta fase poderá ainda alterar dados podendo recuar na

candidatura usando para tal o botão

Do resumo, constam todos os elementos indicados pelo candidato, nomeadamente a sua identificação, situação profissional, local de apresentação de comprovativos de candidatura, opções de candidatura, graduação(ões) profissional(ais), manifestação de preferências e a referência aos ficheiros anexados, quando for caso disso.

No caso de considerar que todos os dados estão corretos deverá carregar em  $\heartsuit$  Confirmar/Gravar Dados .

#### <span id="page-32-0"></span>*3.3.3 Upload de documentos*

Todos os candidatos devem obrigatoriamente, importar os documentos comprovativos por via informática (*upload)*, não sendo admissível a sua apresentação por qualquer outra via, sendo solicitado ao candidato a indicação de um código válido de agrupamento de escolas ou escola não agrupada da rede pública do Ministério da Educação, para efeitos de encaminhamento eletrónico da candidatura para validação (processo descrito no ponto 5 do Manual).

Nos termos do n.º 4 do artigo 7.º do Decreto-Lei n.º 132/2012, de 27 de junho, na redação em vigor, os candidatos são dispensados da entrega de documentos comprovativos que se encontrem arquivados e válidos no respetivo processo individual no agrupamento de escolas ou escolas não agrupada que procede à validação da candidatura.

A importação informática (*upload*) dos documentos terá de ser efetuada antes de proceder à submissão da candidatura.

No caso de não ter submetido nenhum documento, a aplicação emitirá um alerta no momento da submissão.

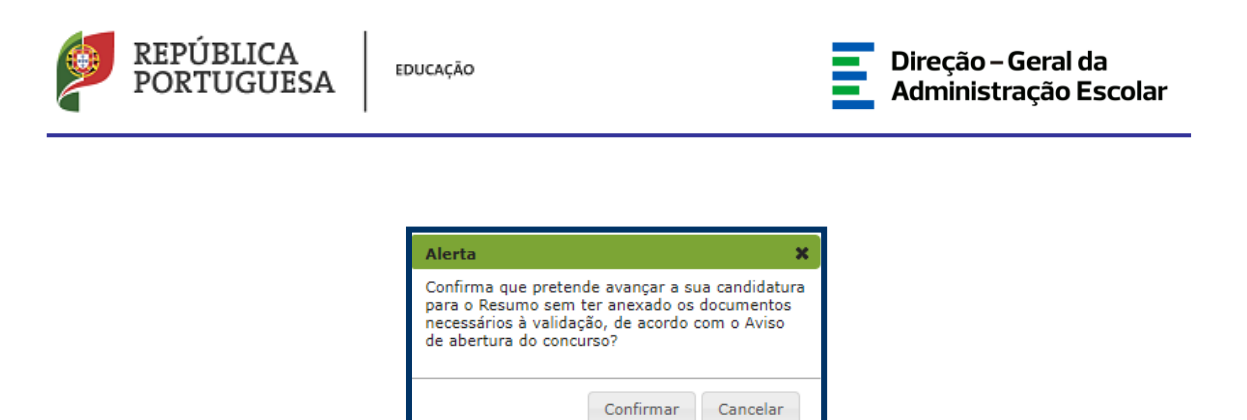

**Imagem 28 – Submissão de candidatura sem proceder ao upload de documentos** 

<span id="page-33-0"></span>No caso de submeter a candidatura com *upload* de documentos, será disponibilizado um resumo dos documentos que o candidato anexou.

Para mais informação o candidato deverá consultar o ponto 5, *Upload de Documentos*.

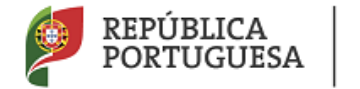

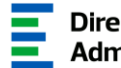

## **4. SUBMISSÃO DA CANDIDATURA**

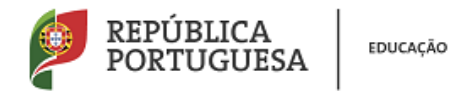

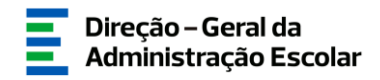

#### <span id="page-35-0"></span>**4 Submissão da candidatura**

Deverá verificar e confirmar atentamente, todos os dados, antes de submeter a sua candidatura eletrónica.

Recorde-se que **o processo de submissão é irreversível**.

Deverá em seguida aceder ao menu lateral e selecionar a opção *Submeter*, na secção lateral esquerda.

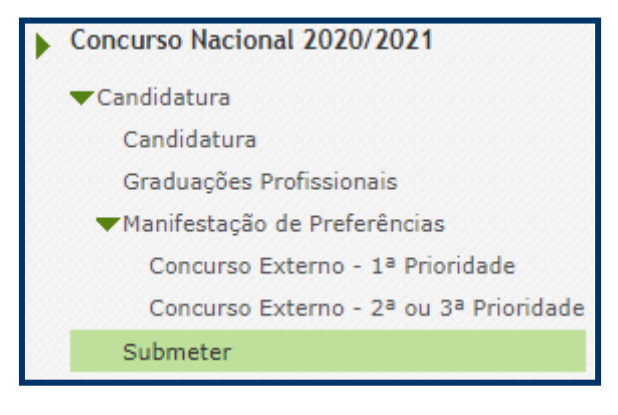

**Imagem 29 – Submeter**

<span id="page-35-1"></span>Deve assegurar-se que a candidatura está em modo "Editar".

Recomenda-se uma nova verificação cuidadosa dos dados constantes do resumo da candidatura,

devendo posteriormente carregar no botão  $\sqrt{R}$  Confirmar/Gravar Dados caso considere estar tudo correto.

Poderá então submeter após introdução da palavra chave.

Nesta fase ainda poderá proceder a qualquer alteração devendo para tal carregar no botão

<span id="page-35-2"></span> $\overline{\mathbb{P}}$  Modificar Candidatura . Palavra-Chave:

**Imagem 30 – Palavra-Chave**

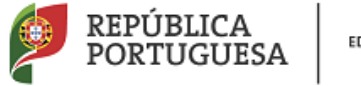

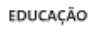

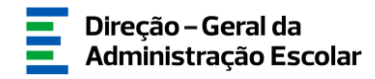

Após este passo, irá surgir uma pergunta de confirmação.

Se responder "Confirmar" (correspondendo a "Sim"), submete definitivamente a sua candidatura eletrónica.

#### <span id="page-36-0"></span>**4.1 Recibo**

Após introdução da palavra-chave e depois de ter carregado no botão *Submeter*, irá obter um recibo da candidatura efetuada.

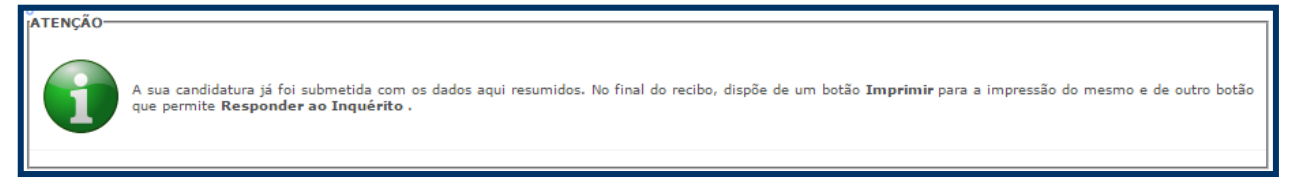

#### **Imagem 31 – Aviso de submissão efetuada**

<span id="page-36-2"></span>Após a submissão, a candidatura encontra-se validada pelo sistema. Deve imprimir obrigatoriamente o recibo da mesma, guardando-o em lugar seguro. O recibo da candidatura eletrónica serve de comprovativo para futuras referência e/ou reclamação.

#### <span id="page-36-1"></span>**4.2 Inquérito**

Depois de submeter a candidatura, tem a possibilidade de dar a sua opinião sobre o processo que acabou de utilizar. No final da página, clique no botão **Responder a Inquérito**.

<span id="page-36-3"></span>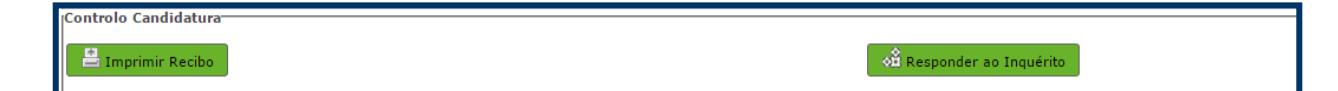

**Imagem 32 – Imprimir e Responder ao Inquérito**

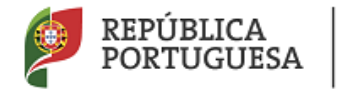

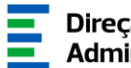

# **5** *Upload* **de documentos**

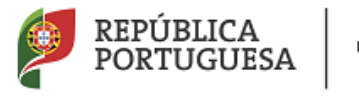

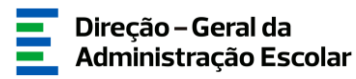

#### <span id="page-38-0"></span>**5.** *Upload* **de Documentos**

A validação da candidatura eletrónica é da responsabilidade dos AE/ENA de validação.

Quando pretender fazer um upload de documentos, a aplicação irá abrir uma janela onde deverá selecionar o tipo de documento que pretende anexar. Aí deverá selecionar o tipo de documento que pretende anexar de entre os elencados.

| Submeter<br>Cancelar |  |
|----------------------|--|
| Tipo de anexo :      |  |
| <b>Dados Anexo</b>   |  |
| adicionar anexo      |  |
| Nome do ficheiro :   |  |

**Imagem 33 – Selecionar o tipo de anexo** 

<span id="page-38-1"></span>Deve escolher o nome do documento a anexar e proceder à seleção do documento através da opção "*Adicionar anexo"*.

O tamanho do ficheiro a anexar não pode exceder o limite de 2 MB e deve respeitar os seguintes formatos: Excel (.xls ou .xlsx), Word (.doc ou .docx), PDF e imagens (.jpg, .tif, .jpeg, e .gif).

Depois de anexado o documento, deve carregar em *Submeter.*

Surgirá um ecrã onde está identificado o ficheiro do qual se fez *upload*, bem como indicação do tipo de documento a que o mesmo foi associado.

O ficheiro anexado poderá ser consultado ou eliminado, caso se verifique a necessidade de alguma correção.

Deverá proceder como descrito o número de vezes necessário para anexar todos os documentos necessários à validação da candidatura, nos termos do estabelecido no Aviso de Abertura do concurso.

No momento da "*Submissão*" surgirá um alerta que avisa sobre a necessidade de confirmar se foram anexados **todos** os documentos necessários para que a entidade responsável proceda à validação da candidatura.

A Diretora Geral Susana Castanheira Lopes